**Quickstart guide**

©2010 Specifications subject to change without notice.

For details, check the latest version of the

**Professional Surround Sound Tuning Kit** Operations Guide, Doc. 6565.

**www.crestron.com** 888.237.7876 201.767.3400 Manufactured under license from Audyssey Laboratories. U.S. and foreign patents pendin MultEQ XT is a trademark of Audyssey Laboratories.

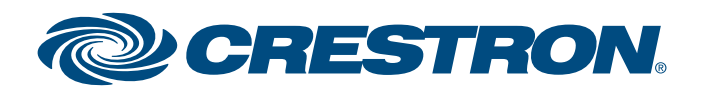

# **Professional Surround Sound Tuning Kit**

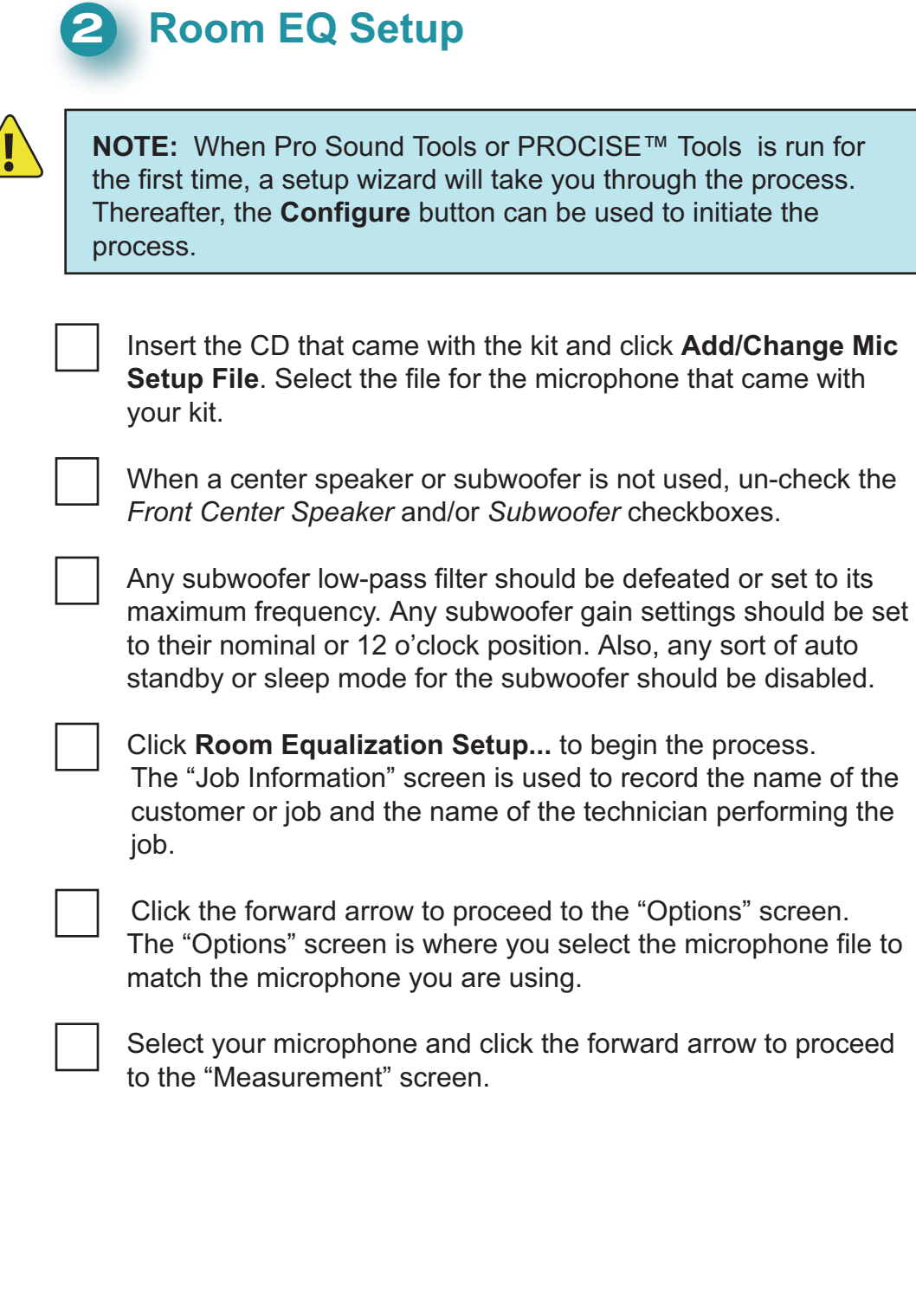

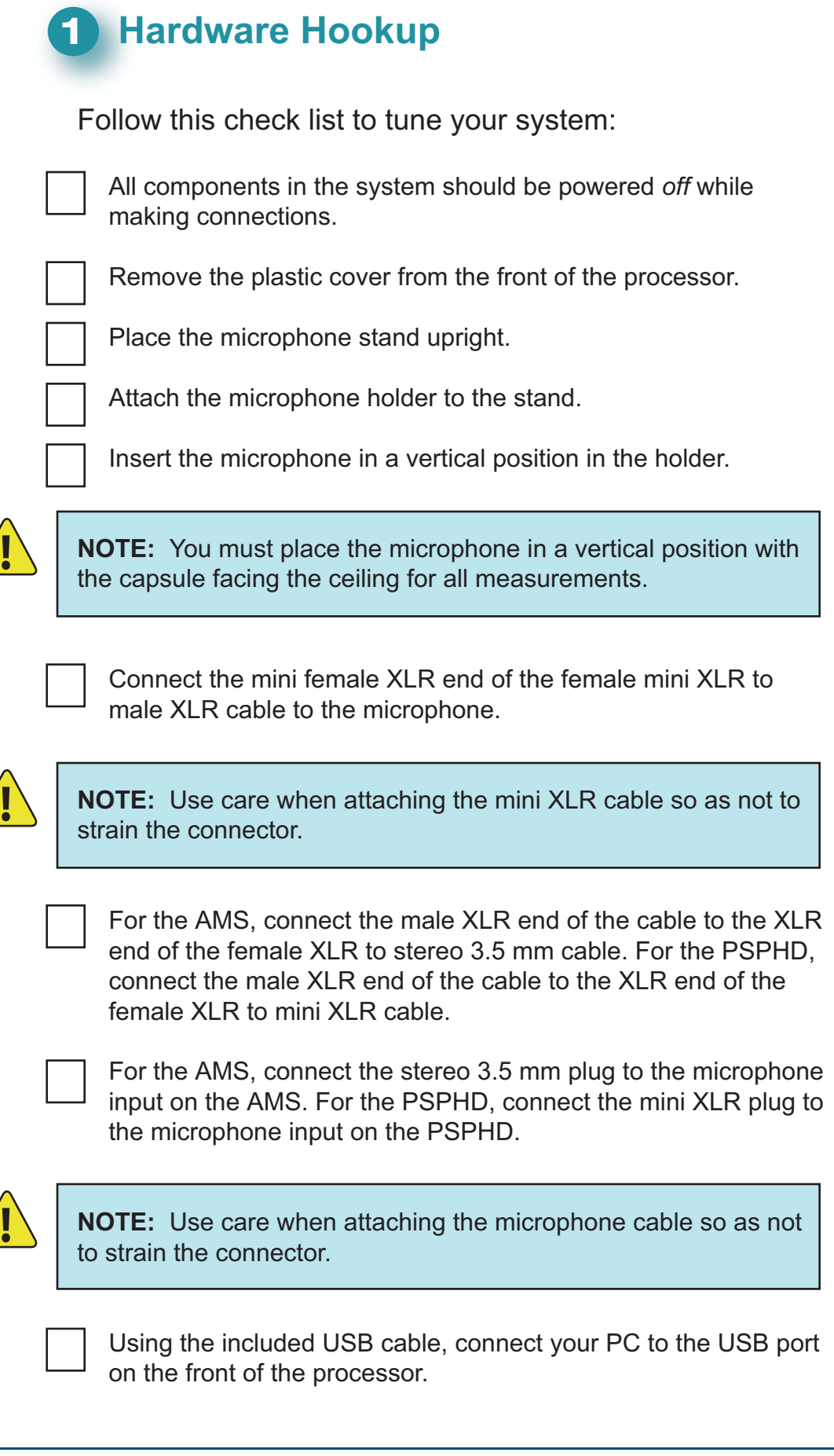

screen.

For rooms larger than 5000 cu. ft., choose the **SMPTE** 

idrange Compensation option (selected by default) is to adjust the balance between on-axis and reflected sound crossover region. It is recommended that you leave this necked. You can return to this screen later and change

he forward arrow to calculate your correction curves and ed to the "Save Results" screen.

**NOTE:** It is important to use the **Save Permanently to Crestron** function before leaving the program. Otherwise, all measurements will be lost and you will have to start the process over from the beginning.

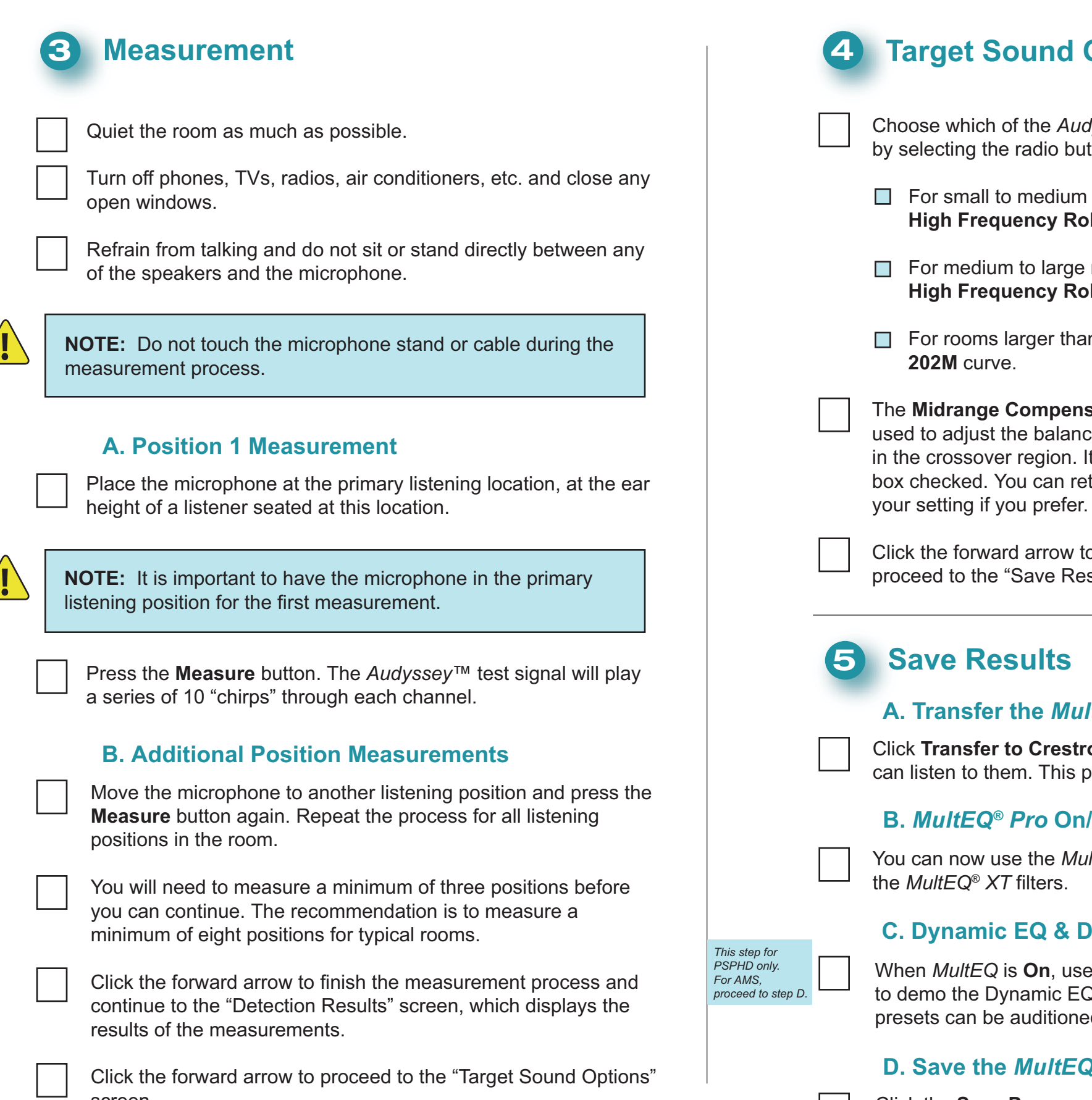

## **6 Audyssey Settings**

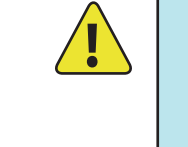

**NOTE:** After completion, you can demonstrate the improved performance of Audyssey™ Room Tuning from the AMS or PSPHD front panel. On the AMS, go to the Audyssey Configuration menu by selecting **Theater**, **More**, **Tools** and **Audyssey**. On the PSPHD, press **SETUP**, then select **Audyssey MultEQ**. This will allow an A/B comparison of the Audyssey and non-Audyssey configurations. On the AMS, the system will automatically default to the Audyssey configuration when this menu is entered or exited. On the PSPHD, the last setting will take priority.

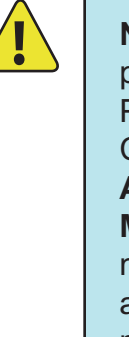

#### **A. Transfer the** *MultEQ® XT* **Filters**

**Transfer to Crestron** to temporarily store the filters so you ten to them. This process may take several minutes.

**n** and Off buttons to demo

### **ic Volume On/Off Demos**

**When** *Multima EQ* **On** and **Off** buttons ton. The *Dynamic Volume* 

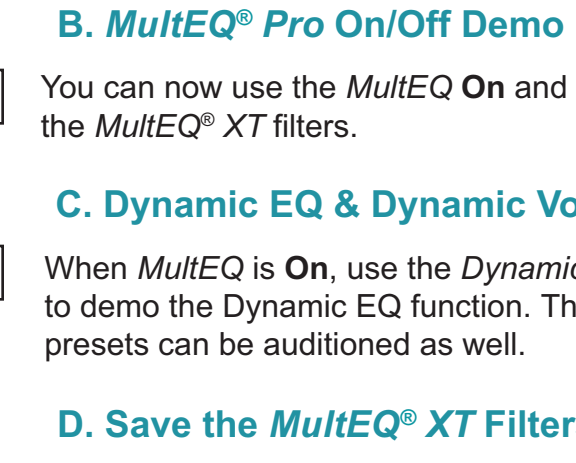

 Sometimes users want to change the level of the center channel (for example, to boost dialog) or subwoofer. This is optional and is not required most of the time but if it is desired, adjustments to these or any other channels can be made by going into Pro Sound Tools or PROCISE Tools and clicking on **Speaker Adjustments**. This allows each speaker's level to be adjusted individually.

# **8 Optional Adjustments**

 After saving the *MultEQ® XT* filters, the "Audyssey Settings" screen is displayed. Use the sliders to adjust the amount of volume swing for each of the preset values (*Day*, *Evening*, *Midnight*). After this is complete, click the right arrow near the bottom of the screen.

# **7 Calibration Complete**

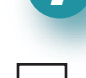

 Click the **Save Permanently to Crestron** button to save the correction curves. This process may take several minutes.

se which of the *Audyssey*™ target curves you want to use ecting the radio button next to the curve:

or small to medium rooms (up to 2500 cu. ft.), choose the **igh Frequency Roll Off 1** curve.

or medium to large rooms (up to 5000 cu. ft.), choose the **igh Frequency Roll Off 2 curve.** 

#### **D. Save the** *MultEQ® XT* **Filters**

 When the *Calibration Complete* message appears, click **Close** in the lower right corner of the window to exit the application.

#### *This step for PSPHD only. proceed to*

*For AMS,* 

*section 7.*